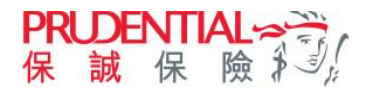

• To be environmentally friendly and avoid mail delay, client can now log into myPrudential to opt out physical copy of statement/advice/receipt/letter and download or view free e-Document online faster and more securely.

### Setup Opt-out Physical Copy of Statement/Advice/Receipt

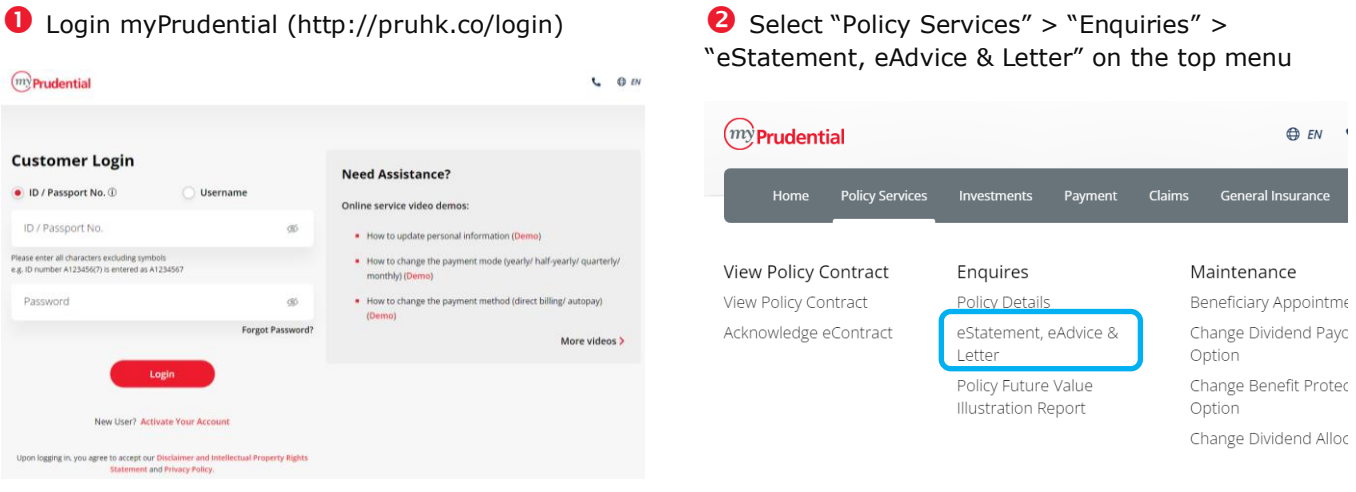

S Select "eStatement, eAdvice & Letter Change my setting" in "Please select function" drop down menu

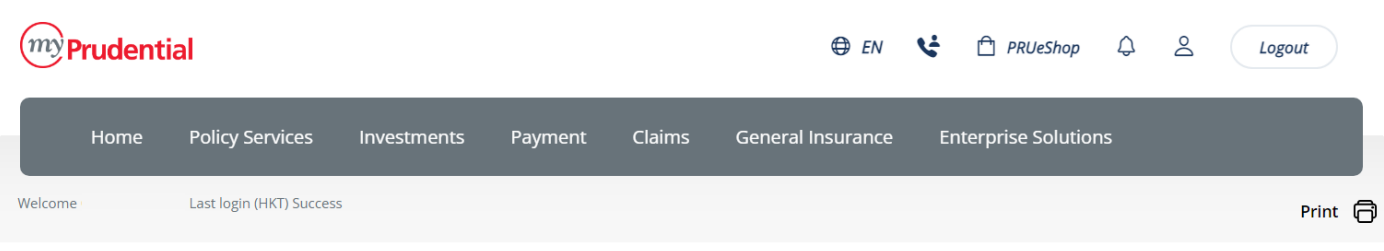

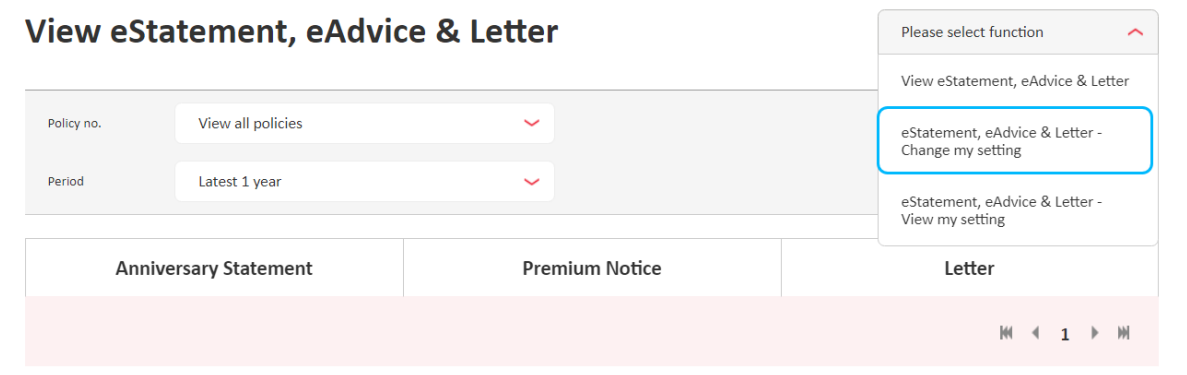

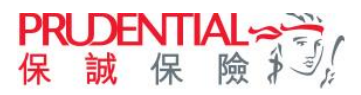

Enter email address in Set Up eAlert section and re-enter email address for confirmation.

Note: the email address will be updated into our Company's record for all electronic communications and will automatically supersede any previous records.

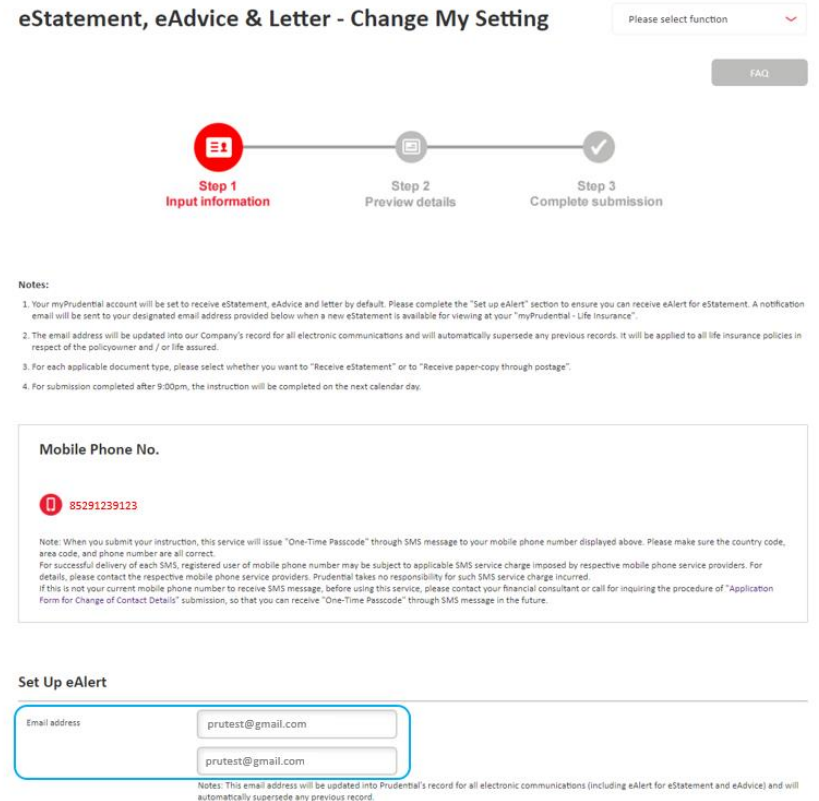

**S** Choose "Receive eStatement" for different types of document.

Note: Policyowner will receive the electronic version of the documents on myPrudential if select "Receive papercopy through postage". Payment receipt will be issued to client upon our confirmation of payment received (except autopay).

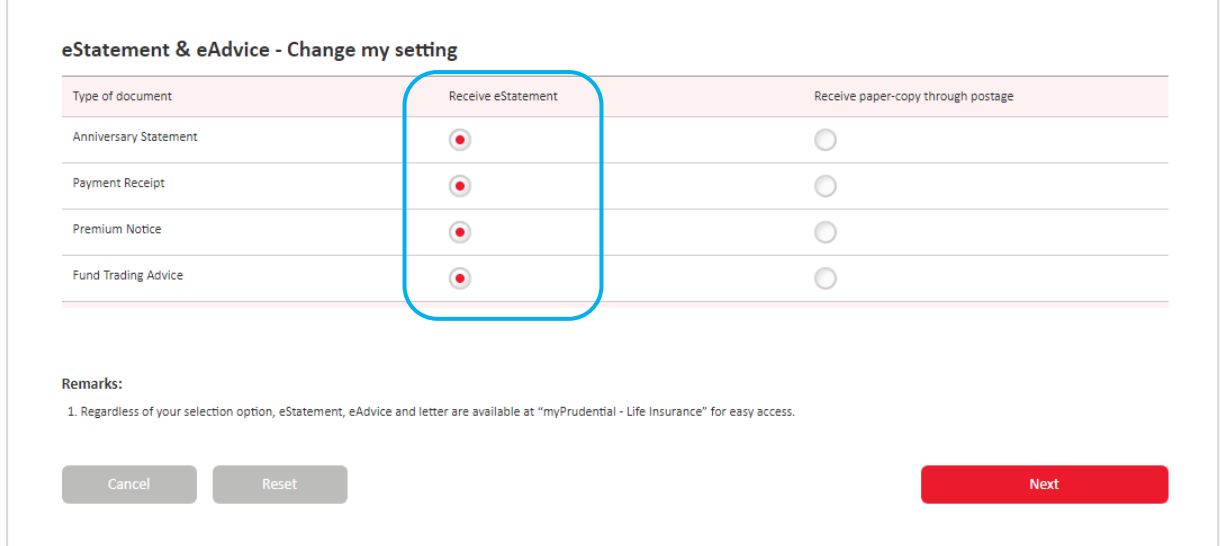

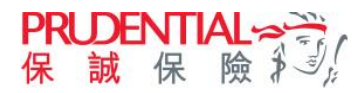

**O** Please check your mobile and enter the 6-digit One-Time Passcode provided in SMS message in order to verify your identity.

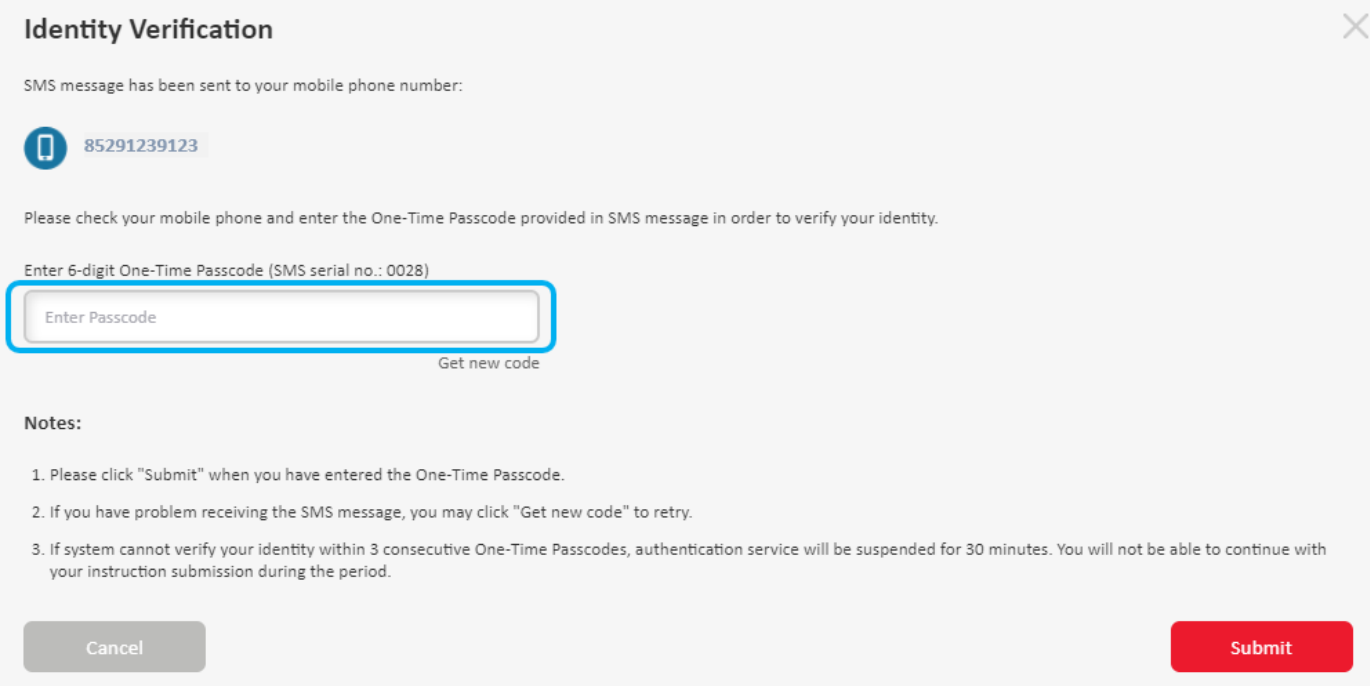

**P** Please read the content of "Personal Information Collection Statement" and check the box to confirm you have read the content of "Personal Information Collection Statement". Click "Confirm" to represent the understanding of and agreement to the contents of Personal Information Collection Statement and the Privacy Policy of Prudential to complete the application.

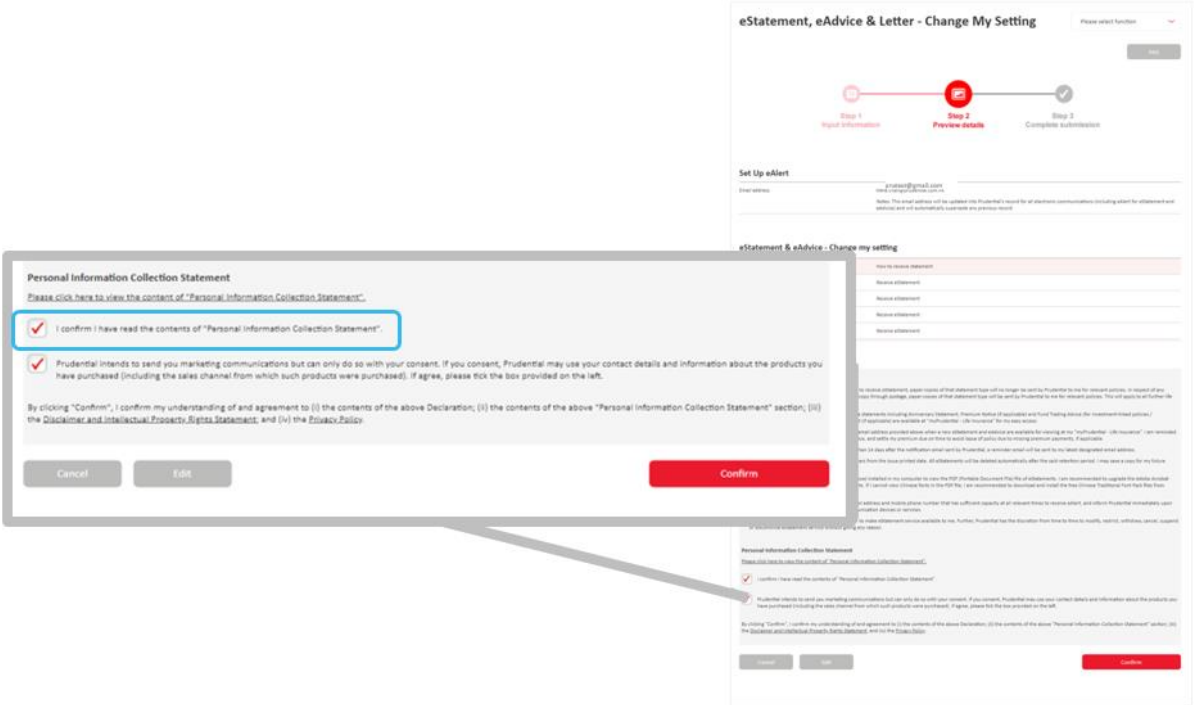

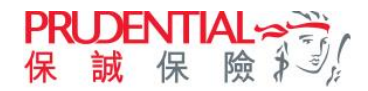

8 Completed submission.

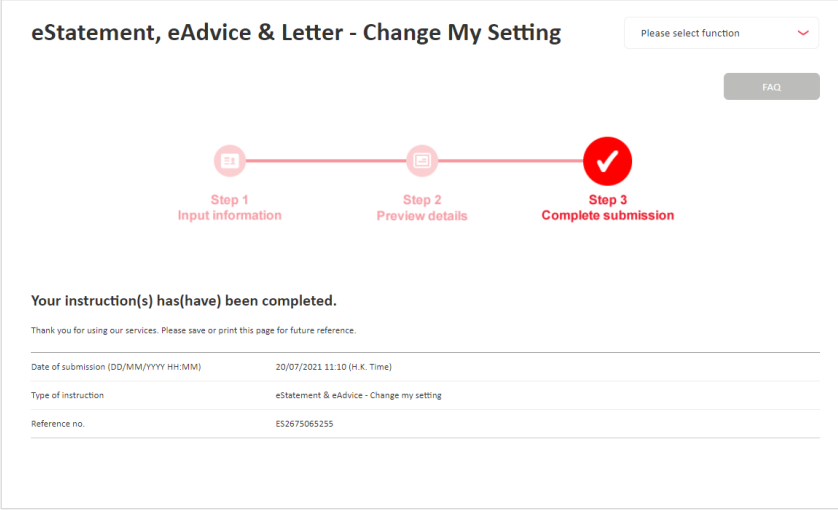

# View eStatement Setting

Select "Policy Services" >"Enquiries" > "eStatement, eAdvice & Letter" on myPrudential menu

Select "eStatement , eAdvice & Letter - View my setting" in "Please select function"

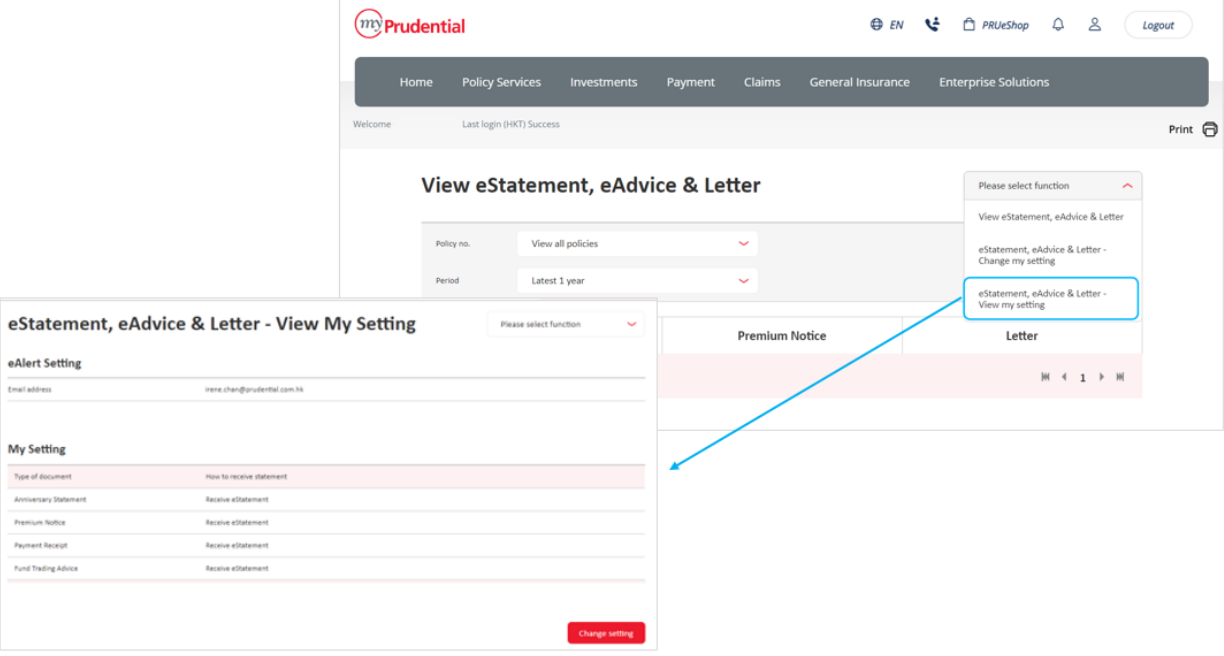

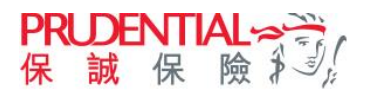

#### View Documents on myPrudential

Select "Policy Services" >"Enquiries" > "eStatement, eAdvice & Letter" on myPrudential menu

**2** Click the document tab to view the documents for the latest 3 years.

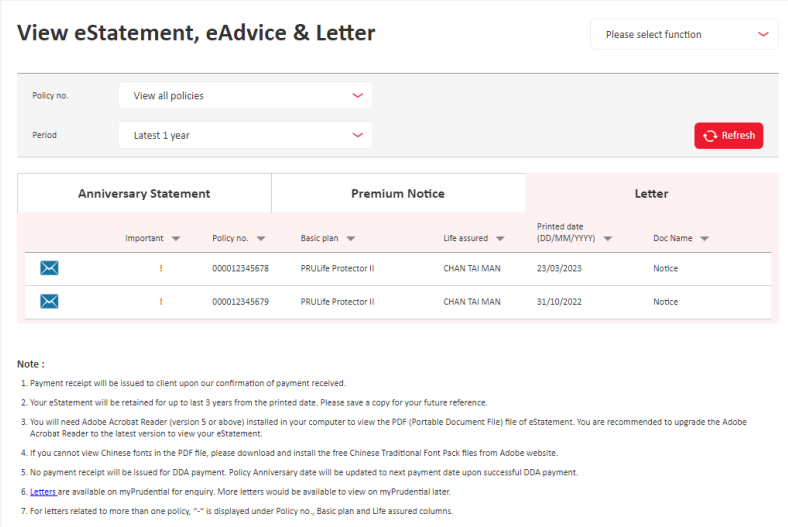

# View Receipts on myPrudential

Select "Payment" > "View Payment Record" on myPrudential menu

**2** Select related payment record, and click the "Receipt" icon on the right-hand side to easily view and download the payment receipt

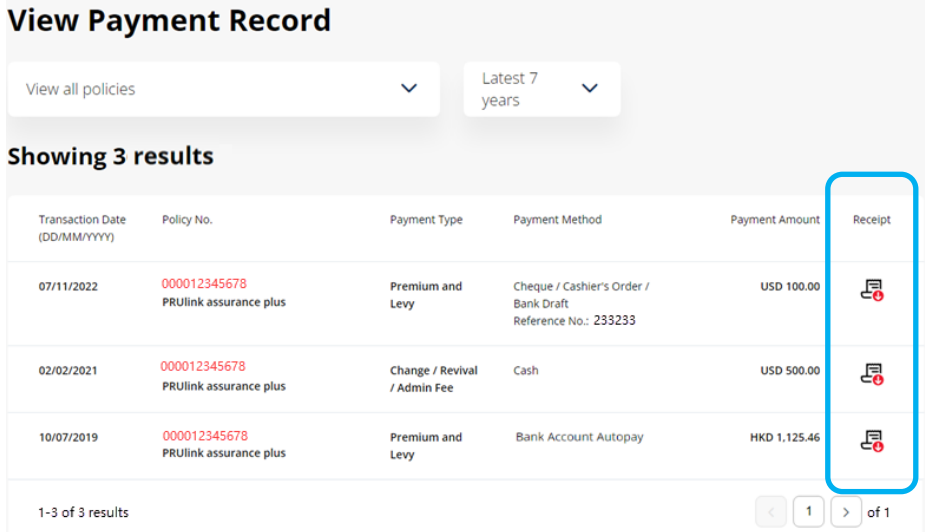

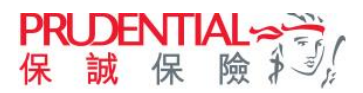

### View Documents on Pulse

**O** Log in to your Pulse account and select "PRUServices" in the main page

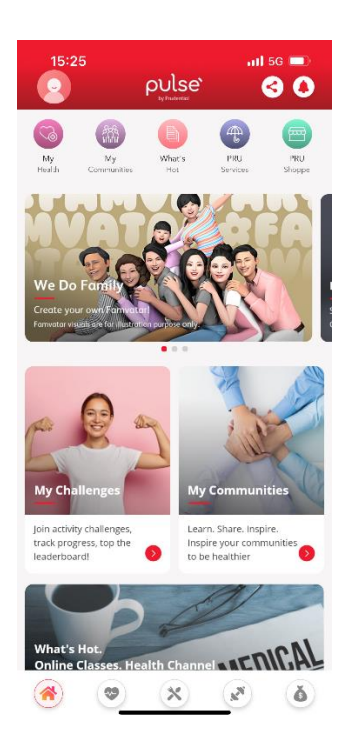

**A** After the verification code is input and the relevant disclaimers are agreed, choose the policy to be viewed.

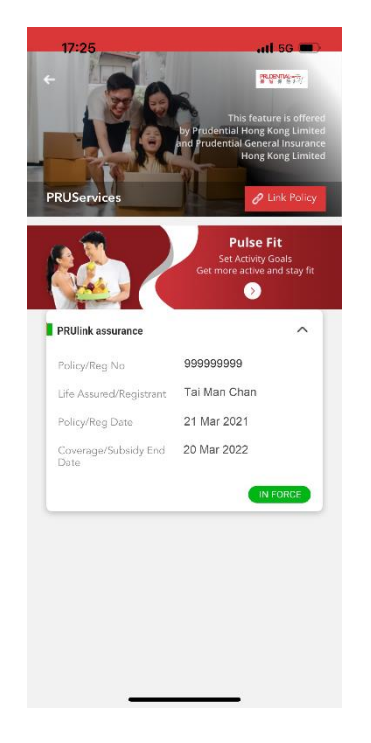

**6** Then click "Policy Documents" on the top menu to view the documents.

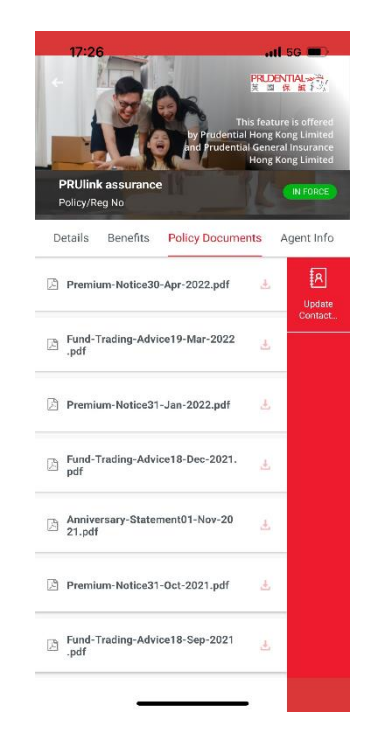